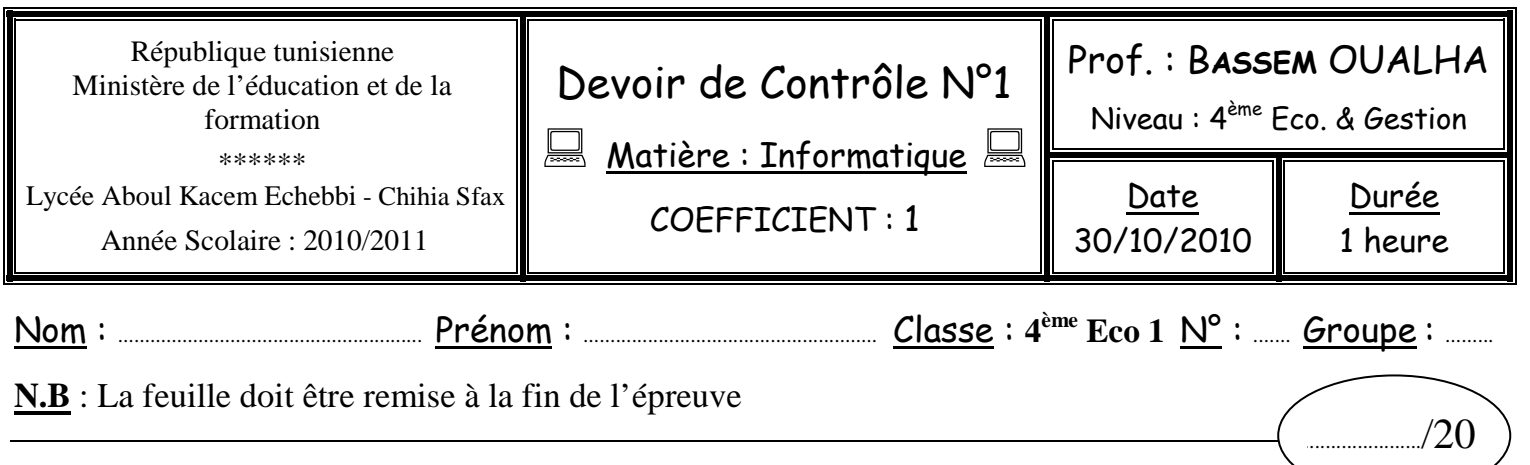

## *L'utilisation des téléphones portables est strictement interdite*

Le tableau suivant représente la facture d'un client d'une société de vente de matériels informatiques.

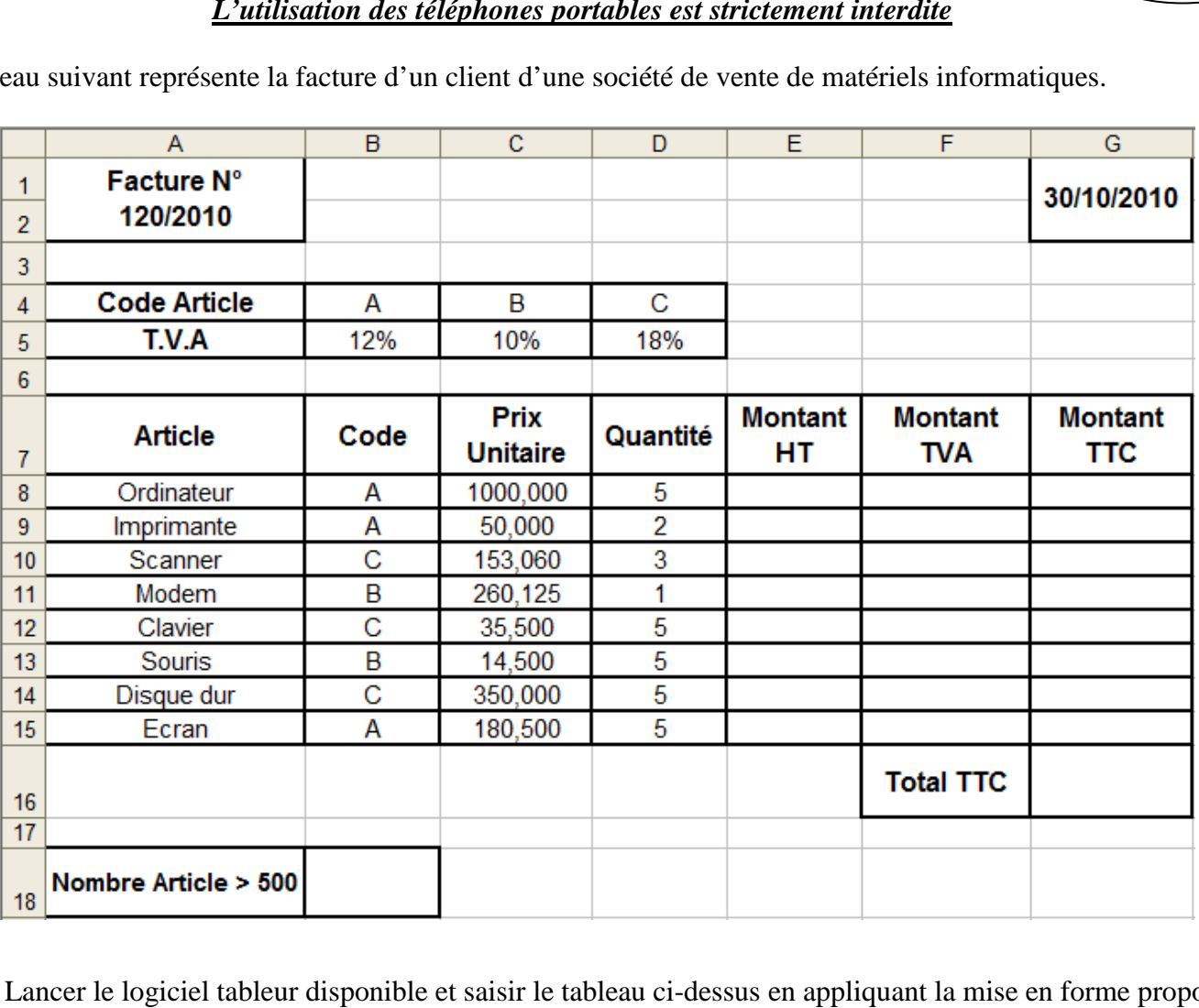

- 1) Lancer le logiciel tableur disponible et saisir le tableau ci-dessus en appliquant la mise en forme proposée. **N.B :** La cellule G1 contient la date système que vous allez insérer en utilisant une fonction prédéfinie.
- 2) Enregistrer votre travail sous le nom « **DC1** » dans un dossier qui porte votre **nom & prénom**, au niveau du dossier **Bac2011** situé sous le lecteur **C :**
- 3) Renommer la feuille en cours **« Facture »**.
- 4) Mettre toutes les valeurs monétaires avec 3 chiffres après la virgule.
- 5) Calculer le **Montant HT** pour chaque article sachant que :

## **Montant HT = Prix Unitaire \* Quantité**

6) Calculer le **Montant TVA** selon le code de l'article.

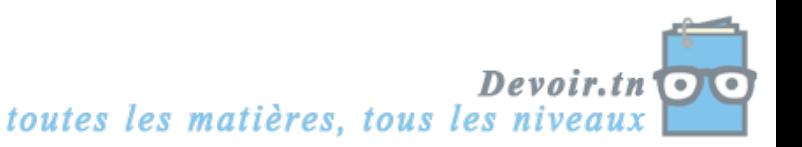

7) Calculer le **Montant TTC** pour chaque article sachant que :

## **Montant TTC = Montant HT + Montant TVA**

8) En utilisant les fonctions prédéfinies du tableur :

-

- Calculer, dans la cellule **G16**, le montant **Total TTC** qui est égal à la somme des **Montants TTC**.
- Calculer, dans la cellule **B18**, le nombre d'articles dont le **Montant TTC** est supérieur à 500.
- 9) En utilisant **la mise en forme conditionnelle** sur la colonne **Article**, colorier en rouge les cellules dont le **Montant TTC** est supérieur à 500 et en vert pour le reste.
- 10) Trier le tableau, suivant l'ordre décroissant sur les articles.
- 11) En utilisant un filtre élaboré, extraire, sous le tableau, les **Articles** dont le **Code** est A et le **Prix Unitaire** est supérieur à 100.
- 12) Insérer, dans une nouvelle feuille, un graphique (comme l'indique la figure ci-dessous) qui représente les **Articles** en fonction des **Montants TTC**.

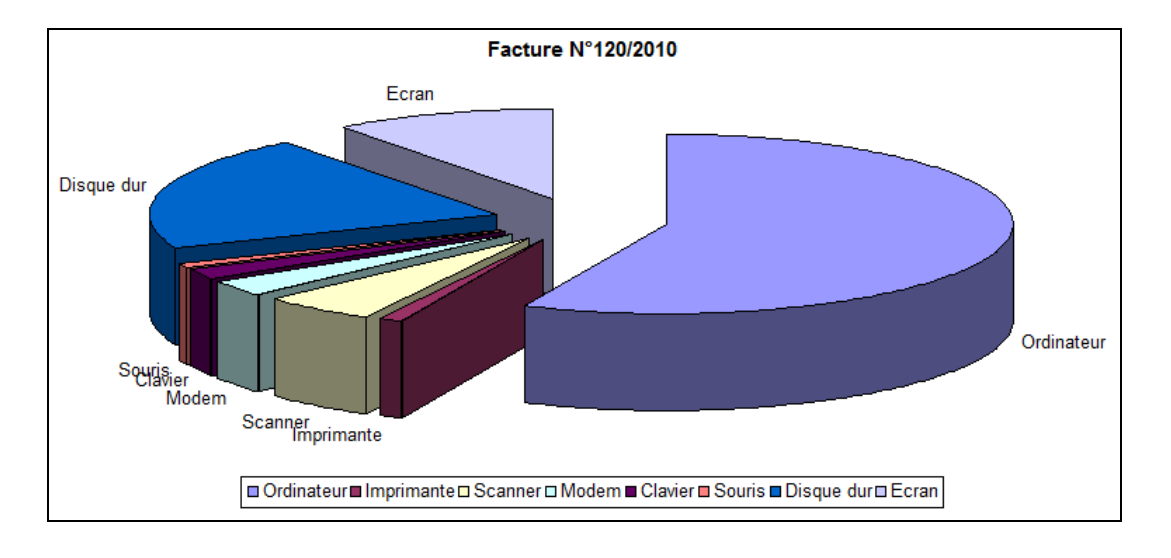

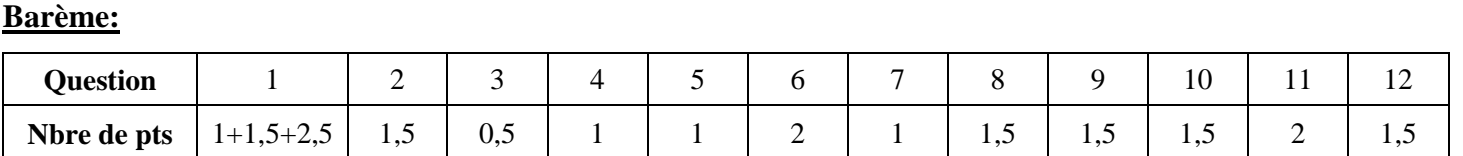

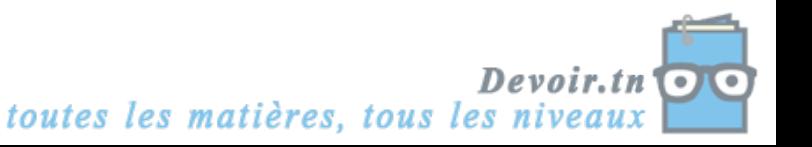